**Direction des technologies de l'information (DTI)**

# **Guide de configuration**

**Réseau sans-fil UL\_Visiteur\_Guest (Androïd, v. 9)**

Créé le 24 mars 2016

Mis à jour le 26 septembre 2018

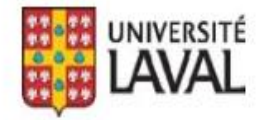

## **REMERCIEMENTS**

Révision du document par Isabelle Langlois.

De plus, nous tenons à remercier sincèrement toutes les personnes ayant participé, de près ou de loin, à la réalisation de ce guide.

### **AVERTISSEMENT**

Ce document explique comment configurer le réseau sans fil UL\_Visiteur\_Guest sur les appareils Androïd. Par contre, il n'explique pas comment l'utiliser.

#### **Erreurs et coquilles**

Nous avons déployé tous les efforts nécessaires pour nous assurer que le contenu de cette publication soit exact et à jour; cependant, si vous détectez des erreurs, fautes ou imprécisions, veuillez nous les communiquer en écrivant au Centre de services DTI à : [aide@dti.ulaval.ca.](mailto:aide@dti.ulaval.ca)

Pour vous connecter au réseau sans-fil UL\_Visiteur\_Guest avec vos appareils Androïd, suivre la procédure suivante :

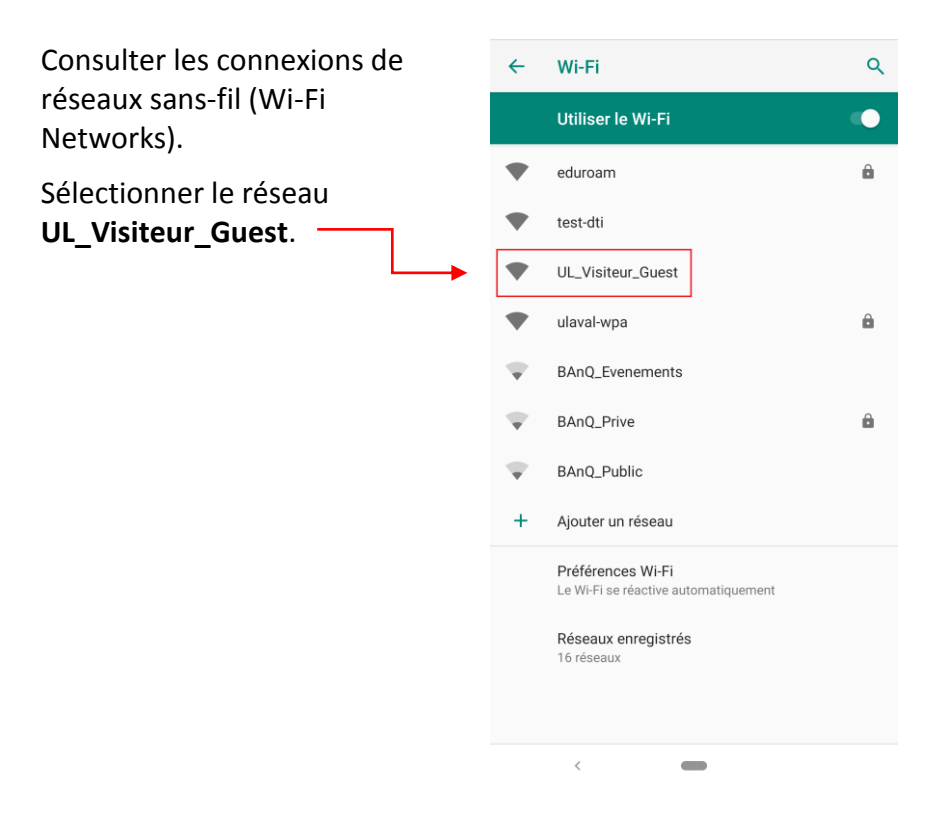

La fenêtre suivante s'affichera à l'écran.

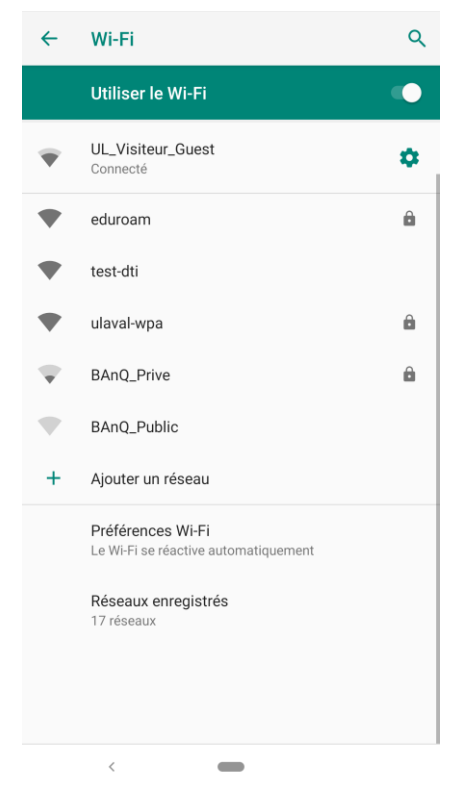

Démarrer le navigateur (ex. : **Chrome**).

Si aucune page ne se charge automatiquement, taper **wifi.ulaval.ca**.

Dans la fenêtre **Bienvenue au réseau sans-fil de l'Université Laval**, cliquer sur **J'accepte les conditions**.

La page d'authentification

Pour avoir accès à Internet,

s'affichera.

**qu'invité**.S

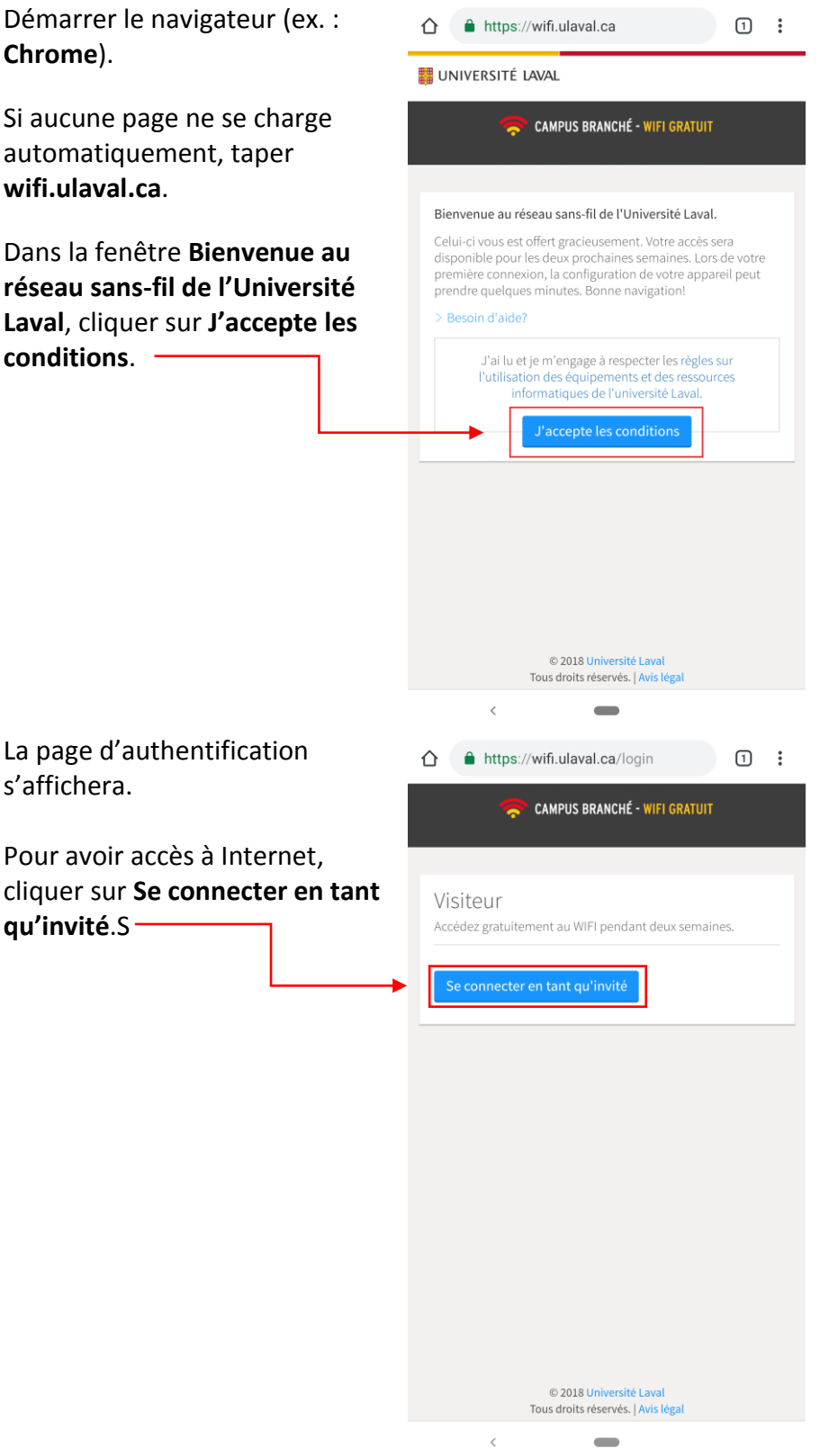

Patienter… une page d'enregistrement s'affichera à l'écran.

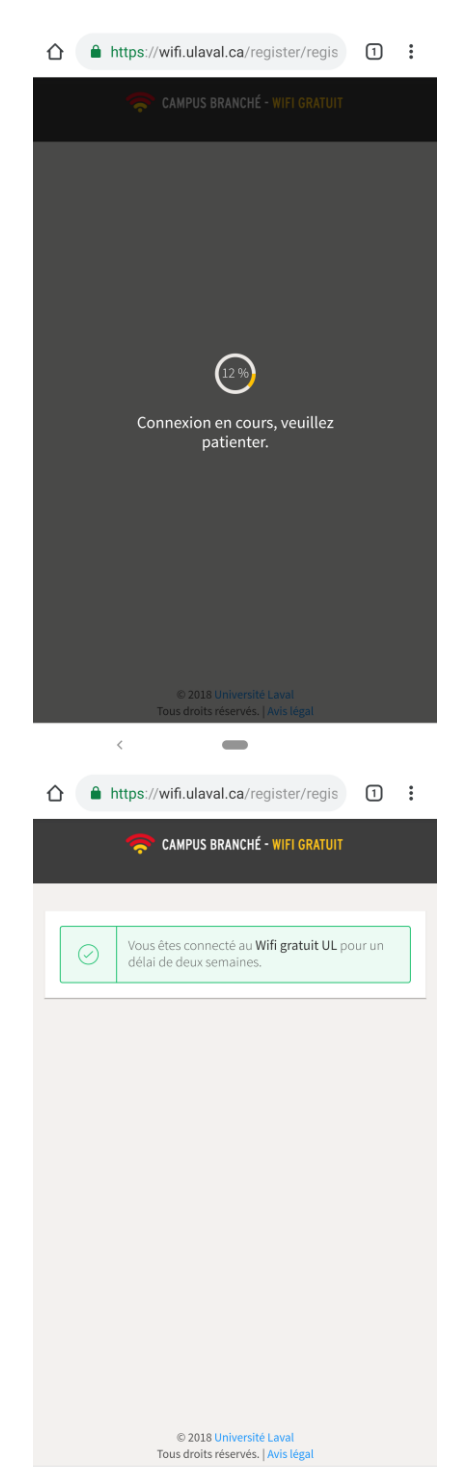

 $\overline{\phantom{a}}$ 

Le message de confirmation s'affiche et confirme votre connexion.

Vous pouvez naviguer sur internet.

### Note

Pour des raisons de sécurité, seuls les sites publics seront accessibles.

Cet accès ne permet donc pas de consulter les ressources internes de l'Université Laval.